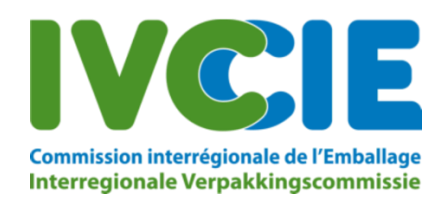

# **Brochure: Transportmeldingssysteem BE004**

### 1. Algemeen

Hierbij vindt u informatie over het gebruik van het elektronisch meldingssysteem voor de doorvoer van afvaltransporten door België. In deze applicatie is het mogelijk om elektronisch transportmeldingen te doen en een engagementsverklaring aan te gaan waardoor u korting krijgt op de retributie van uw kennisgevingsdossier.

Het is **niet** mogelijk om via deze applicatie een kennisgeving in te geven. Deze moeten nog steeds aan de IVC worden bezorgd.

### 2. Overzicht retributies:

Hieronder een overzicht van de retributies:

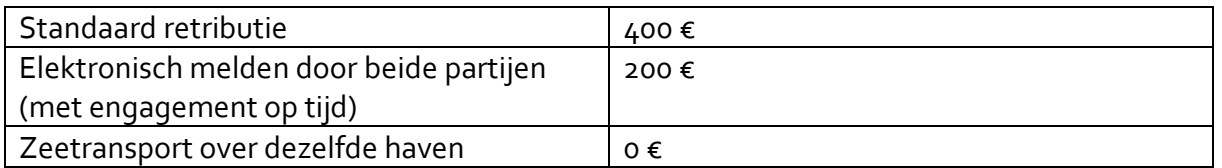

### 3. Registratie gebruiker:

Wanneer de IVC de behandeling van uw kennisgevingsdossier heeft opgestart, ontvangt u van ons een e-mail betreffende de retributies en registratie. Via deze mail kan u zich registreren. U kan zich niet spontaan registreren enkel via een kennisgeving.

Deze registratie is noodzakelijk wanneer u gebruik wilt maken van het elektronisch transportmeldingssysteem.

OPGELET: Het transportmeldingssysteem registreert enkel transportgegevens bij de IVC, niet bij andere betrokken autoriteiten.

Om een nieuwe gebruiker te registeren volgt u de instructies die u krijgt per mail:

Om een engagementverklaring aan te gaan om elektronisch uw transportmeldingen in te geven, volg de volgende instructies:

1. Registreer een gebruiker via de volgende link: <u>Registreren</u>. Deze link blijft 3 dagen geldig, of tot u een nieuwe registratiemail krijgt.<br>2. Nadat de kennisgeving finaal is goedgekeurd door **alle betrokken autoriteiten** 

Wanneer u klikt op "Registreren", komt u op het volgend scherm terecht:

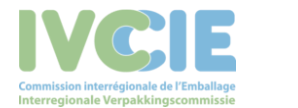

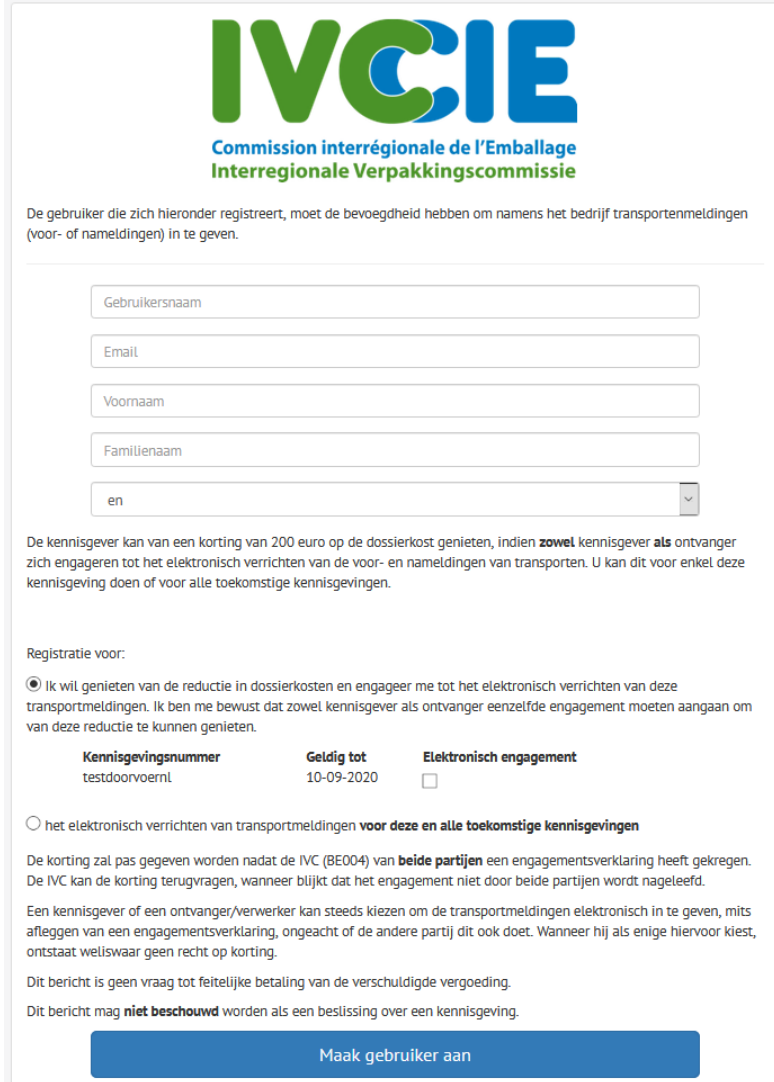

Het e-mailadres dat hier opgegeven wordt is gelinkt met de gebruiker (persoon die de transportmeldingen ingeeft), dit hoeft niet hetzelfde e-mailadres te zijn als op het kennisgevingsdocument. Indien u "wachtwoord vergeten" gebruikt, zal de link om uw wachtwoord aan te passen naar dit e-mailadres verstuurd worden.

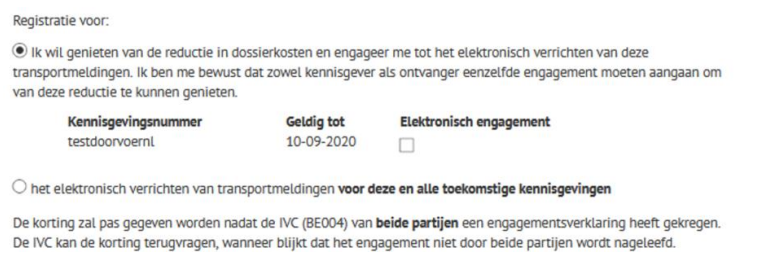

Hierbij geeft u aan of u zich engageert voor het elektronisch melden voor specifieke kennisgevingen of voor deze en alle toekomstige (nog niet bestaande) kennisgevingen.

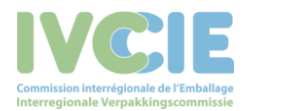

Transportmeldingssysteem BE004 <sup>3</sup>

Wanneer de IVC meerdere kennisgevingen waarbij u kennisgever of ontvanger bent, van u ontvangt zal u ook meerdere registratiemails krijgen, er is altijd één registratiemail per kennisgeving. Enkel de laatst verzonden mail van de IVC zal echter actief zijn om u te registreren met de mogelijkheid om de andere kennisgevingen, waarvan de registratiemail is vervallen, hierin op te nemen.

Let op: de registratiemail vervalt altijd drie werkdagen na versturen, dan is het niet meer mogelijk om het elektronisch transportmeldingssysteem te gebruiken voor deze kennisgeving(en).

Na het klikken op "Maak gebruiker aan" is de gebruiker geregistreerd in ons systeem. U ontvangt daarna nog een e-mail om uw wachtwoord aan te maken.

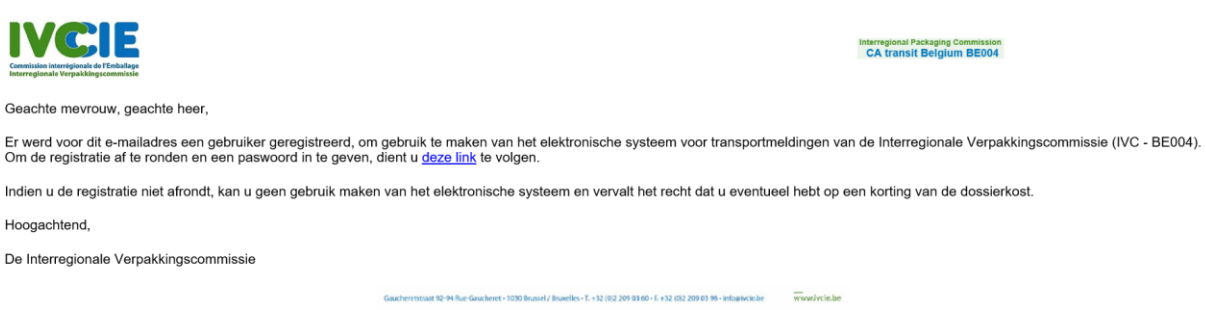

Klik dan op de link om uw wachtwoord aan te maken, u komt dan op volgend scherm:

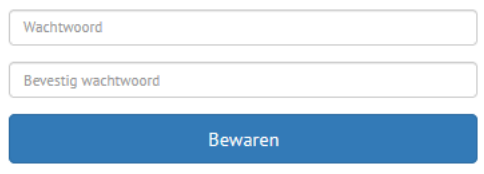

Let op uw wachtwoord moet minimaal 1 hoofdletter, 1 cijfer en 1 speciaal teken bevatten (anders dan a ... z, A ... Z of o ... 9).

## 4. Toegang tot de applicatie

Na de geslaagde registratie kan u inloggen op het elektronisch transportmeldingssysteem [\(https://transit.ivcie.be/](https://transit.ivcie.be/)) met uw login en wachtwoord.

### 5. Wachtwoord vergeten

Indien u uw wachtwoord heeft vergeten, kan u dit steeds terug opvragen via "Paswoord vergeten"

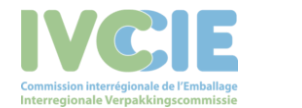

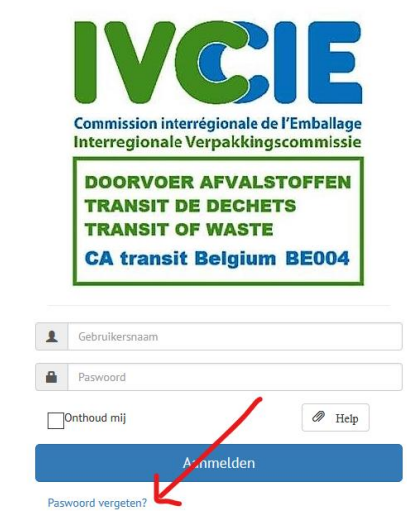

U geeft hierin het e-mailadres van de gebruiker in en drukt u op "Vraag nieuw paswoord".

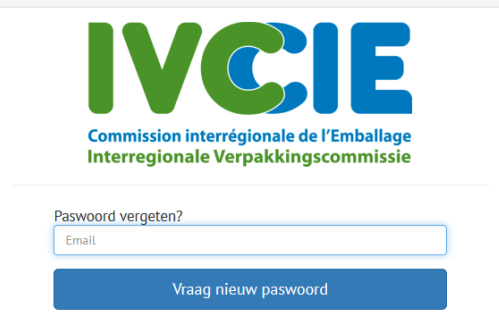

Hierna krijgt u een mail van ons waarmee u een nieuw paswoord kan aanmaken:

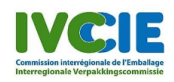

Interregional Packaging Commission<br>CA transit Belgium BE004

Geachte,

Er werd voor uw email adres een nieuw paswoord aangevraagd op de IVC - doorvoer website. Indien u een nieuw paswoord wenst in te geven, kan u op deze link klikken.

Hoogachtend,

IVC - Doorvoer

Gaucheretstraat 92-94 Rue Gaucheret - 1030 Brussel / Bruxelles - T. +32 (0)2 209 03 60 - F. +32 (0)2 209 03 98 - Info@ivcle.be www.ivcle.be

#### Geef hierin uw nieuw wachtwoord in.

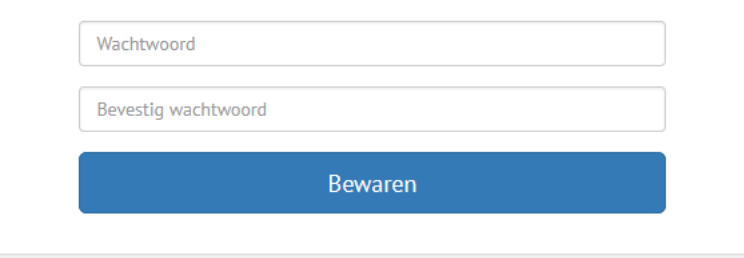

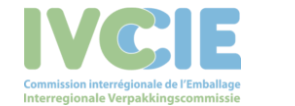

Transportmeldingssysteem BE004 5 and the state of the state of the state of the state of the state of the state of the state of the state of the state of the state of the state of the state of the state of the state of the

### 6. Ingeven van transportmeldingen

In onze applicatie kan u als kennisgever zelf uw voormeldingen ingeven en als ontvanger uw nameldingen. Wanneer u inlogt, krijgt u volgend scherm te zien:

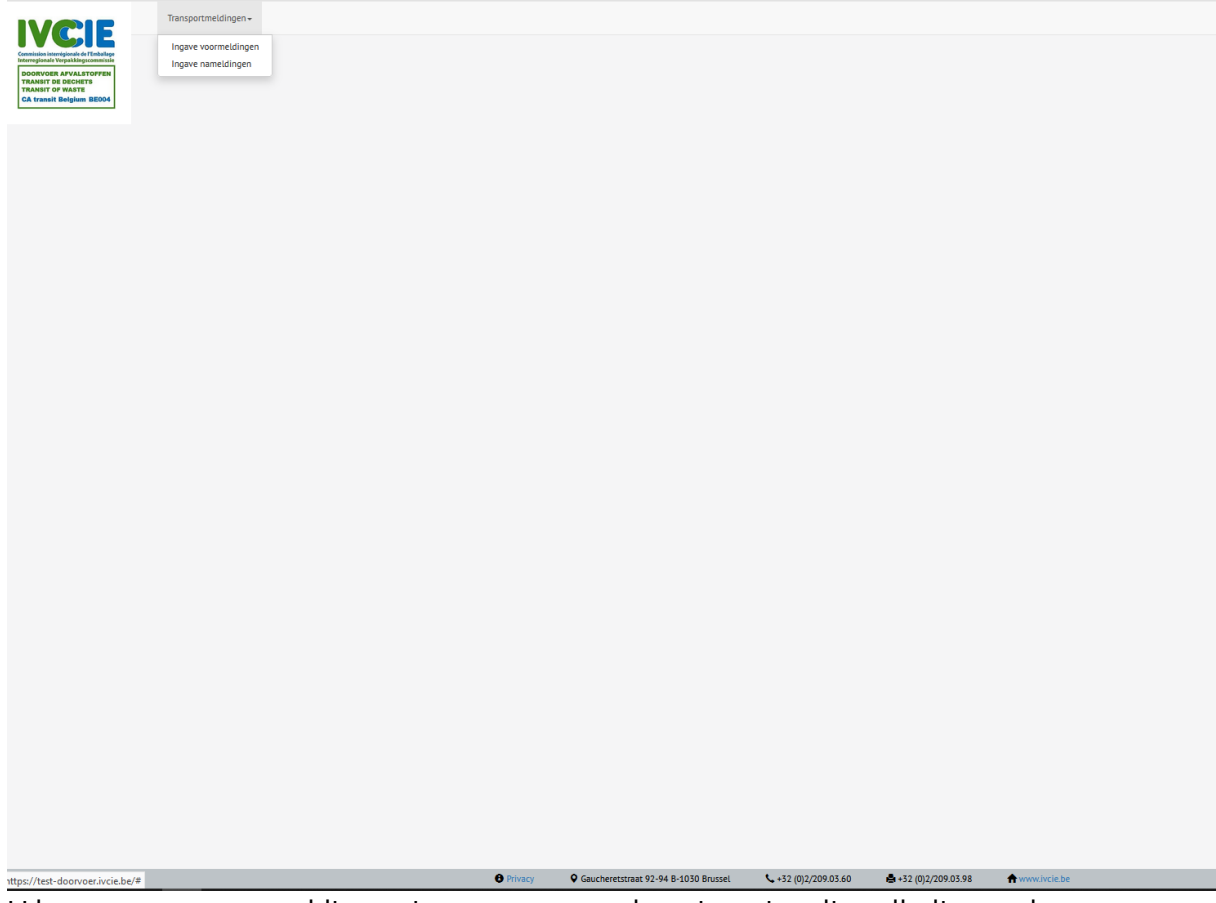

U kan pas transportmeldingen ingeven van een kennisgeving die volledig werd goedgekeurd. Indien u de gewenste kennisgeving niet terugvindt, neem dan contact op met de IVC via [askwsr@ivcie.be.](mailto:askwsr@ivcie.be)

### 7. Kennisgeving zoeken

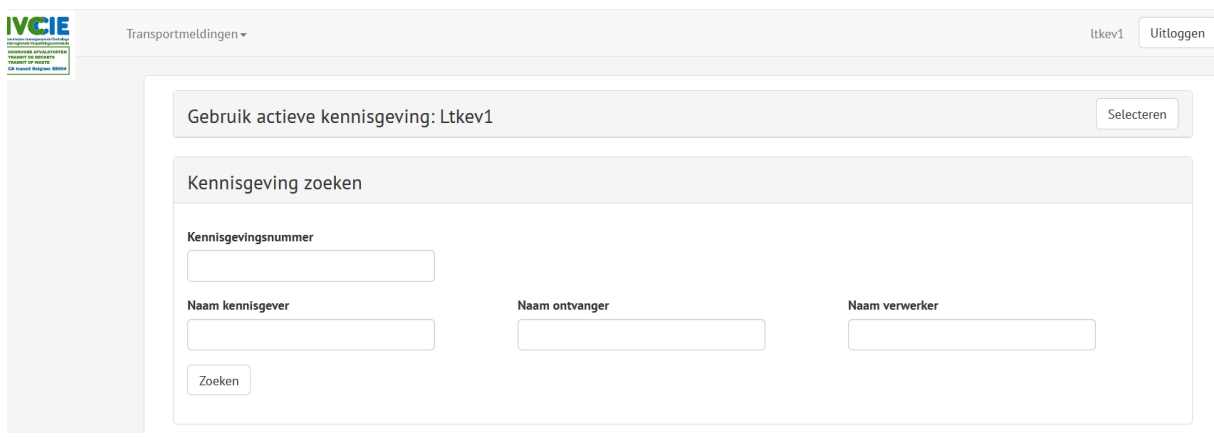

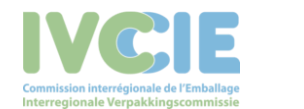

U kan op specifieke zoektermen gebruiken door de respectievelijke velden in te vullen en op "Zoeken" te drukken of u kan op "Zoeken" drukken dan krijgt u een lijst van alle mogelijke kennisgevingen.

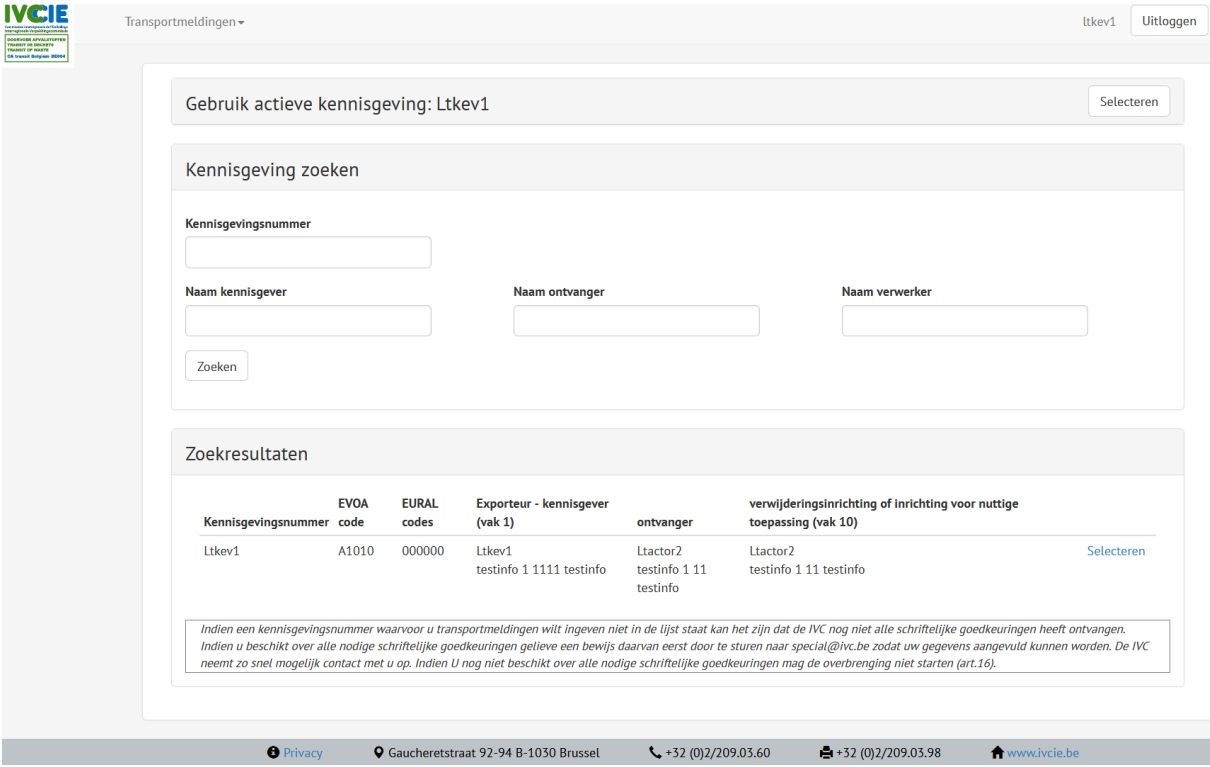

Druk op "Selecteren" om voor deze kennisgeving de gewenste transportmeldingen in te geven.

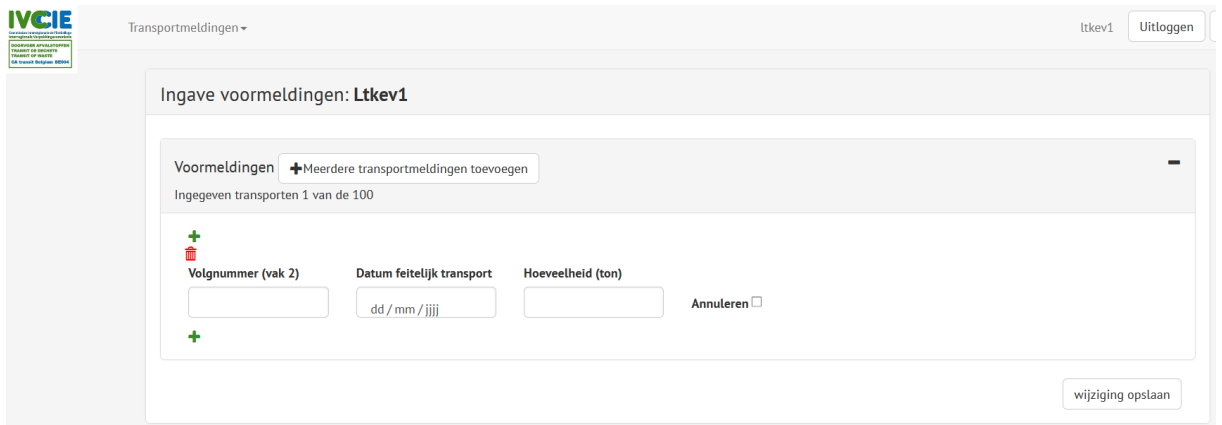

# 8. Voormelding ingeven

Alle velden moeten ingevuld worden behalve de hoeveelheid. Indien dit leeg wordt gelaten zal de gemiddelde hoeveelheid worden aangenomen, dit is de totaal goedgekeurde hoeveelheid gedeeld door het totaal aantal goedgekeurde transporten.

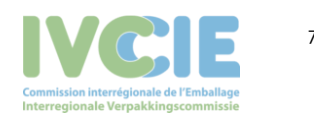

Indien u meerdere transporten wilt ingeven druk dan op het "+" teken om een volgende transportmelding in te geven.

U slaagt de transportmeldingen op door op "Wijzigingen opslaan" te drukken. Zolang u niet op "Wijziging opslaan" heeft gedrukt kan u nog steeds rijen verwijderen. Nadien zal dit niet meer mogelijk zijn.

Wanneer een reeds gemeld transport uiteindelijk niet doorgaat kunt u dit annuleren via het aanvinkvak "annuleren".

### 9. Namelding ingeven

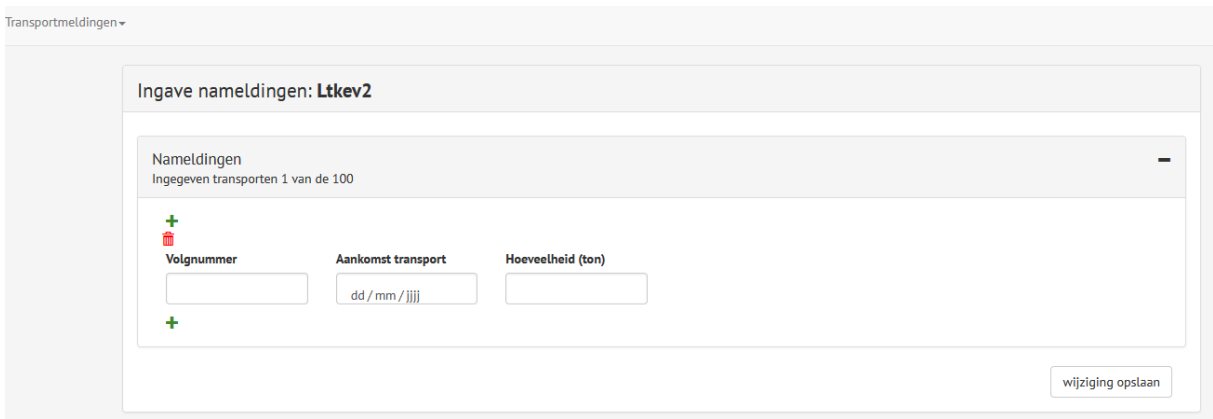

Om een namelding in te geven vult u het volgnummer, de datum van aankomst van het transport en de hoeveelheid in.

Wanneer een transport door u volledig geweigerd wordt, vult u "0" in als hoeveelheid.

Indien u meerdere nameldingen wilt ingeven druk dan op het "+" teken om een volgende namelding in te geven.

Zolang u niet op "Wijziging opslaan" heeft gedrukt kan u nog steeds rijen verwijderen. Nadien zal dit niet meer mogelijk zijn.

Indien een bewaarde namelding foutieve informatie bevat, gelieve dan contact op te nemen met de IVC vi[a askwsr@ivcie.be.](mailto:askwsr@ivcie.be)

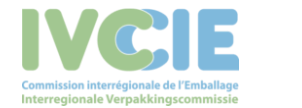